## **Employee Purchases from Chrysler**

## **Purpose:**

This document is to be used to help in the recording of employee purchases from DaimlerChrysler. The result of the transaction will create an account payable to the Vendor: DaimlerChrysler and open account receivable entries to Customers: Employees.

## **Steps:**

Before entering the Dealer Billing Invoice from Chrysler please verify the following:

- 1. The invoice has been allocated to the various Employees so that the total due from these employees equals the total amount due to Chrysler
- 2. Select **Customer** from the **Sales and Receivable** menu
- 3. Verify the Customer Number of the employee (this should be the same as their payroll employee number)
- 4. Verify that the Customer Posting Group found on the **Invoicing Tab** in the Customer Card for the employee is set to **EMP AR** and that this Customer Posting Group is linked to the Chart of Account Number 11001 (110A in R&R)
- 5. If the Customer Posting Group for this customer / employee is not **EMP AR** use the up arrow to retrieve the Customer Posting Group list and then select **EMP AR** to change the selection on the record.
- 6. Select **Purchase Journal** from the **Purchases and Payable** menu.
- 7. Select the **Batch Name: Parts;** Description: **Chrysler Motors Parts Invoices** from the Batch Name List. If this Batch does not exist, create this Batch Name in the Batch List
- 8. Use your enter key or your mouse to move the curser into the record lines
- 9. Fill in the first record line and columns as follows:
	- **Posting Date**: Date from Dealer Billing Invoice
	- **Document Type**: Leave this BLANK
	- **Document Number**: Invoice Number found on Dealer Billing Invoice
	- **Account Type**: Select Vendor  $\bullet$
	- $\bullet$ **Account Number**: This should be the Vendor Number for your DaimlerChrysler vendor.
	- **Amount**: The total amount due from the Dealer Billing Invoice. This amount is  $\bullet$ entered as a negative number. (example: -98.53)

## **ALL OTHER FIELDS ON THE LINE ARE TO BE LEFT BLANK**

- 10. Fill in the remaining record lines (until the entry is balanced) and columns as follows:
	- **Posting Date**: Date from Dealer Billing Invoice
	- **Document Type**: Leave this BLANK
	- **Document Number**: Invoice Number found on Dealer Billing Invoice
	- **Account Type**: Select Customer
	- $\bullet$ **Account Number**: This should be the Customer Number for your employee
	- **Amount**: The total amount the employee is responsible to repay from this invoice.  $\bullet$ This amount is entered as a positive amount (example: 46.79)
	- **ALL OTHER FIELDS ON THE LINE ARE TO BE LEFT BLANK**
- 11. **Optional Step**: to verify that the entry of the employee receivable will post to the proper GL Account (11001 or 110A  $R\&R$ ) go to a record line for any of the **Account Type** = **Customer** and make this the current record. Holding down the CTRL Key and the F8

Key at the same time will open a record zoom box. Be sure to be in the Field Column and find the field for **Posting Group** by typing the "**P**" key. This field value should be **EMP AR.** If the field value is other than **EMP AR** you will need to return to step 4 above, make the change to the Customer Posting Group and then refresh the Account Number field in step 10 on the specific row by reselecting the Customer Number.

- 12. Go to the **Posting Button** and select **Test Report** to view the entry
- 13. If the entry is correct select the **Posting Button** again and then select **Post and Print**

When entered in its entirety the screen should look like this example. Your names and amounts will be different.

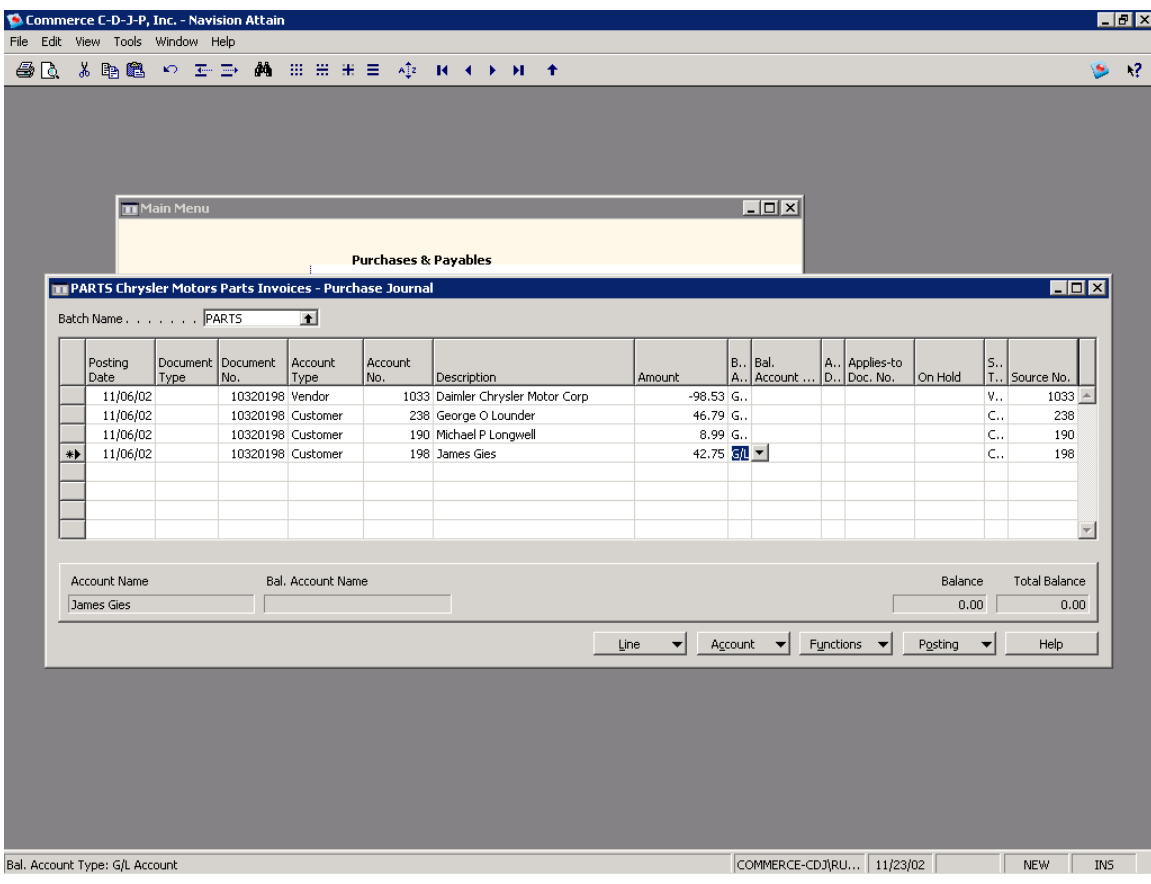